## DepEd Adobe Creative Cloud

1. Visit creativecloud.adobe.com and click Sign in.

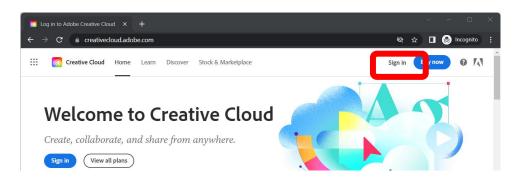

- 2. Input your <u>Microsoft 365 account</u> in the *Email address* and click **Continue**.
  - a. Office staff and eligible teachers <firstname>.<lastname>@deped.gov.ph
  - b. **Schools** <school\_ID>@deped.gov.ph
  - c. Eligible learners <LearnerReferenceNumber>@<tenant>.deped.gov.ph

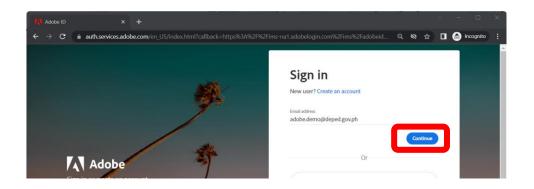

- 3. Please use your Microsoft 365 password in the password field.
- 4. After successfully logging in, you may download Adobe Creative Cloud apps.

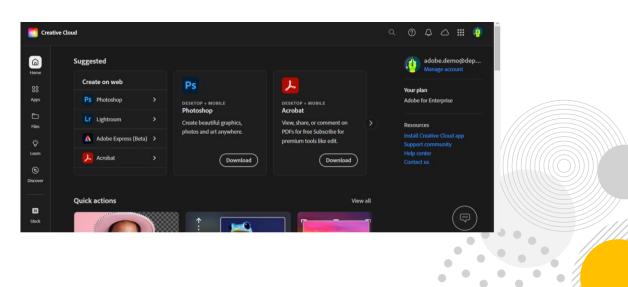